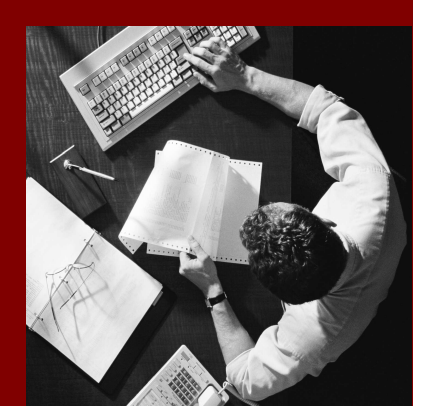

**SAP Composite Application** Framework

# Configuring GP for Interactive Forms

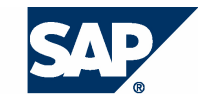

SAP AG Neurottstraße 16 69190 Walldorf Germany T +49/18 05/34 34 24 F +49/18 05/34 34 20 www.sap.com

© Copyright 2005 SAP AG. All rights reserved.

No part of this publication may be reproduced or transmitted in any form or for any purpose without the express permission of SAP AG. The information contained herein may be changed without prior notice.

Some software products marketed by SAP AG and its distributors contain proprietary software components of other software vendors.

Microsoft, Windows, Outlook, and PowerPoint are registered trademarks of Microsoft Corporation.

IBM, DB2, DB2 Universal Database, OS/2, Parallel Sysplex, MVS/ESA, AIX, S/390, AS/400, OS/390, OS/400, iSeries, pSeries, xSeries, zSeries, z/OS, AFP, Intelligent Miner, WebSphere, Netfinity, Tivoli, and Informix are trademarks or registered trademarks of IBM Corporation in the United States and/or other countries.

Oracle is a registered trademark of Oracle Corporation.

UNIX, X/Open, OSF/1, and Motif are registered trademarks of the Open Group.

Citrix, ICA, Program Neighborhood, MetaFrame, WinFrame, VideoFrame, and MultiWin are trademarks or registered trademarks of Citrix Systems, Inc.

HTML, XML, XHTML and W3C are trademarks or registered trademarks of W3C® , World Wide Web Consortium, Massachusetts Institute of Technology.

Java is a registered trademark of Sun Microsystems, Inc.

JavaScript is a registered trademark of Sun Microsystems, Inc., used under license for technology invented and implemented by Netscape.

MaxDB is a trademark of MySQL AB, Sweden.

SAP, R/3, mySAP, mySAP.com, xApps, xApp, SAP NetWeaver, and other SAP products and services mentioned herein as well as their respective logos are trademarks or registered trademarks of SAP AG in Germany and in several other countries all over the world. All other product and service names mentioned are the trademarks of their respective companies. Data contained in this document serves informational purposes only. National product specifications may vary.

These materials are subject to change without notice. These materials are provided by SAP AG and its affiliated companies ("SAP Group") for informational purposes only, without representation or warranty of any kind, and SAP Group shall not be liable for errors or omissions with respect to the materials. The only warranties for SAP Group products and services are those that are set forth in the express warranty statements accompanying such products and services, if any. Nothing herein should be construed as constituting an additional warranty.

#### **Disclaimer**

Some components of this product are based on Java™. Any code change in these components may cause unpredictable and severe malfunctions and is therefore expressively prohibited, as is any decompilation of these components.

Any Java™ Source Code delivered with this product is only to be used by SAP's Support Services and may not be modified or altered in any way.

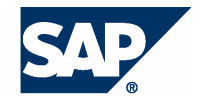

### **Typographic Conventions better and respect**

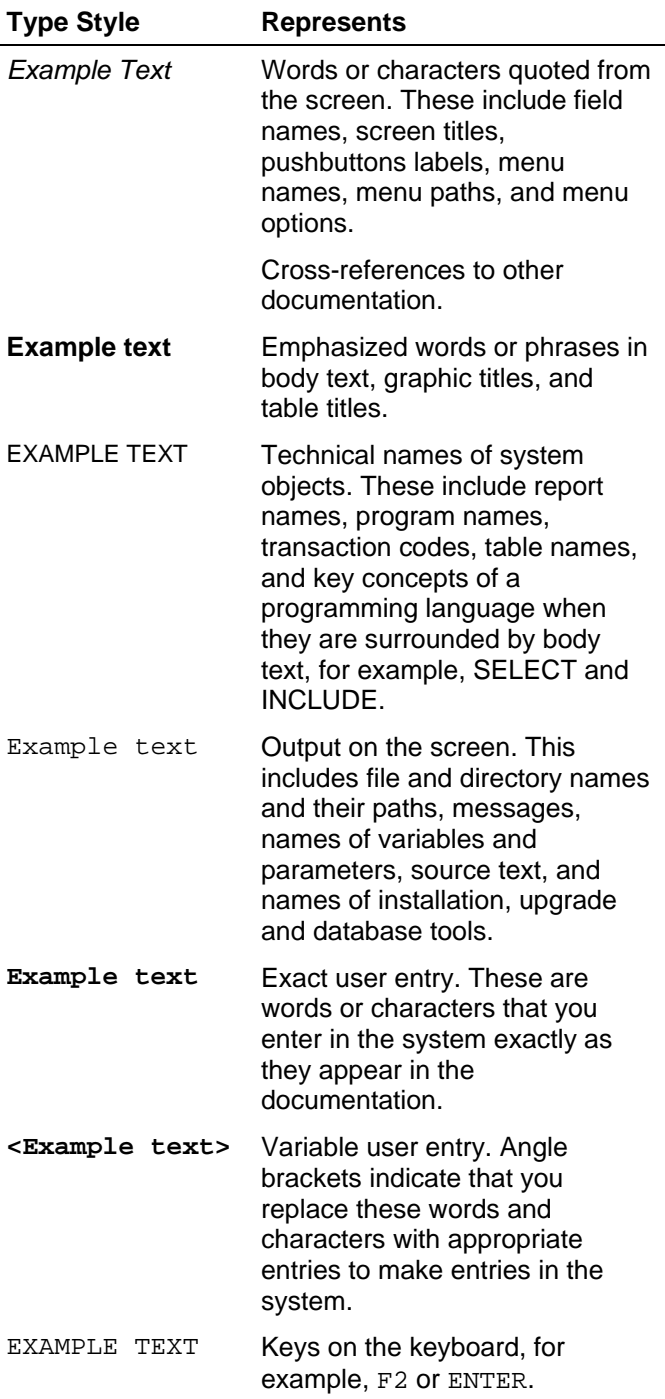

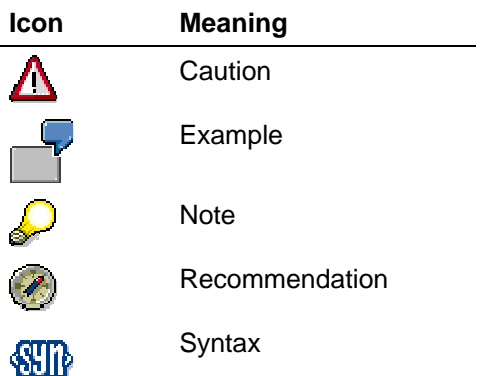

### **Contents**

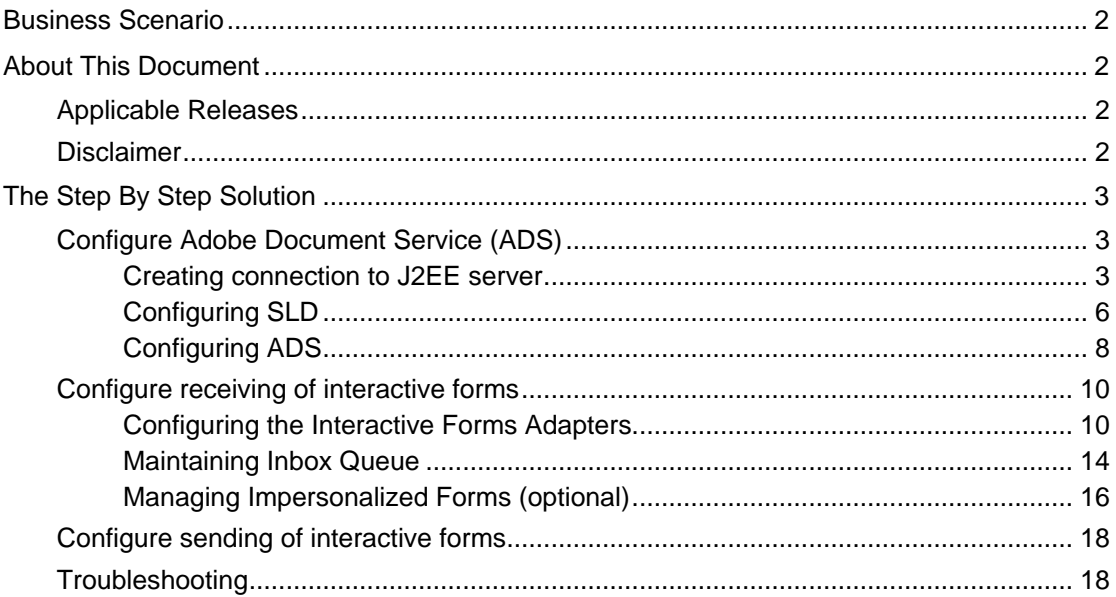

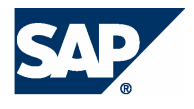

### **Business Scenario**

You would like to use GP Interactive Forms in your processes for data collection.

### **About This Document**

This tutorial shows you how to configure GP so that you can receive and send interactive forms. To understand how to create and use interactive forms for data collection, you should refer to the Tutorial on using interactive forms.

This tutorial is divided into three parts:

- Configure Adobe Document Service (ADS)
	- o Creating connection to J2EE server
		- o Configuring SLD
		- o Configuring ADS
- Configure receiving interactive forms
	- o Configuring the Interactive Forms Adapters
	- o Maintaining Inbox Queue
	- o Managing Impersonalized Forms
- Configure sending interactive forms

### **Applicable Releases**

This tutorial is compatible with the following release "Beginning with SAP NetWeaver '04s SPS6".

### **Disclaimer**

Any software coding and/or code lines / strings ("Code") included in this documentation are only examples and are not intended to be used in a productive system environment. The Code is only intended better explain and visualize the syntax and phrasing rules of certain coding. SAP does not warrant the correctness and completeness of the Code given herein, and SAP shall not be liable for errors or damages caused by the usage of the Code, except if such damages were caused by SAP intentionally or grossly negligent.

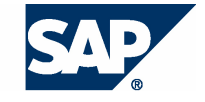

## **The Step By Step Solution**

### **Configure Adobe Document Service (ADS)**

### **Creating connection to J2EE server**

1. Ensure that your J2EE server is already started. Start the **Visual Administrator**. Create a new connection to your server if it is not available.

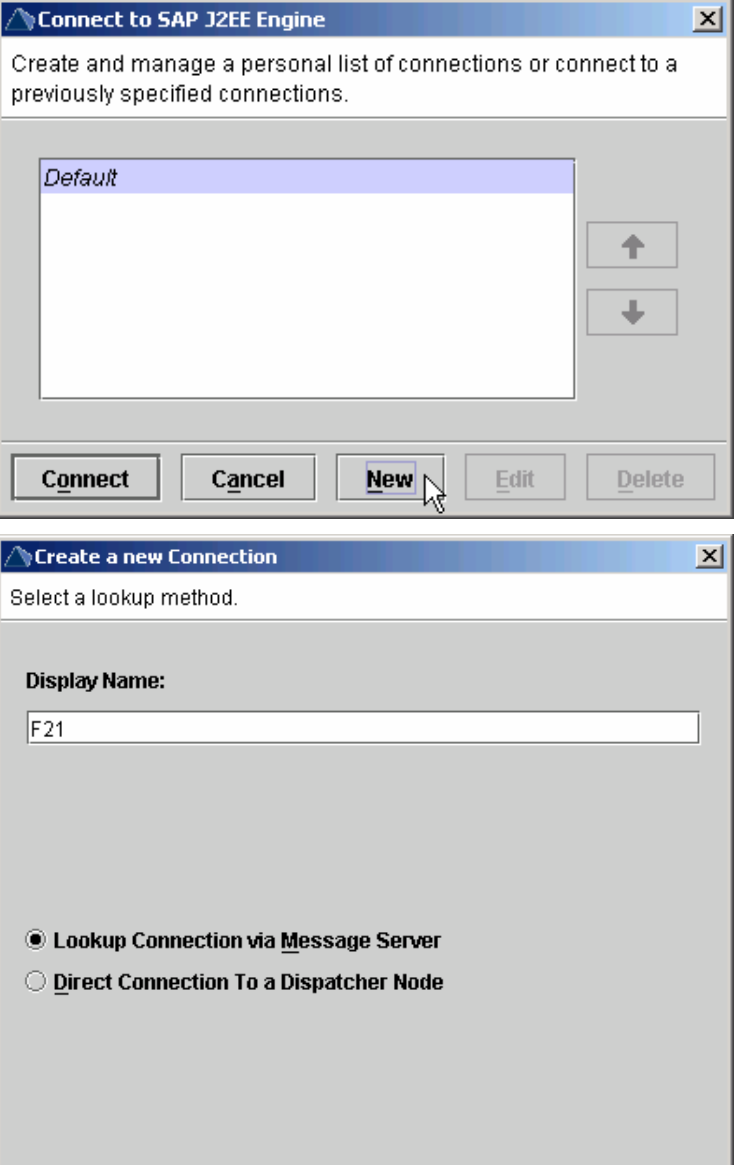

2. Enter the **Display Name SID** for this new connection. You can choose to connect directly to the server or via a Message Server. We will show you how to connect via the Message Server.

> Cancel Back Next \

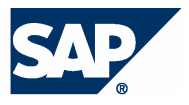

 $\vert x \vert$ 

THE BEST-RUN BUSINESSES RUN SAP

3. Enter the **User Name**, **Host** and **HTTP Port** for the message server.

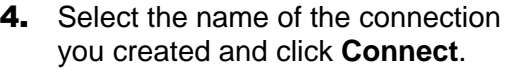

- **NEdit Connection F21** Specify connection parameters for a connection via message server HTTP port. **Display Name:**  $F21$ **User Name:** Administrator Host: localhost HTTP Port: 8131 Load Balancing Method: | random  $\overline{\phantom{a}}$ **Transport Layer Default Settings**  $\blacktriangledown$ Cancel Back Save | Connect to SAP J2EE Engine  $\vert x \vert$ Create and manage a personal list of connections or connect to a previously specified connections. Default  $F21$ Edit Connect<sub>1</sub> Cancel **New Delete**  $\vert x \vert$  $\triangle$ Login **User Name: Administrator SAP** Password: xxxxxx Host: SGL50036895 Connect H Port: 53004 Cancel **Transport Layer** Default Settings  $\overline{\phantom{a}}$
- **5.** Enter the User Name, Password and click **Connect** to connect to the J2EE server.

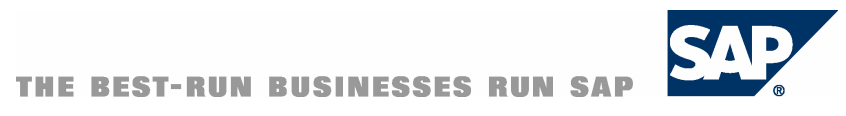

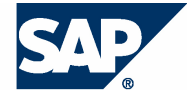

### **Configuring SLD**

**6.** Navigate to <SID> → Server → **Services SLD Data Supplier**. Go to the **Runtime** tab. From the **Runtime** tab, select the **HTTP Settings**. If you have installed a local SLD, enter the local SLD host, port, user and password. Otherwise enter the remote SLD host, port, user and password. In this example, we are using a remote SLD. Click on the **Save** button to save your settings.

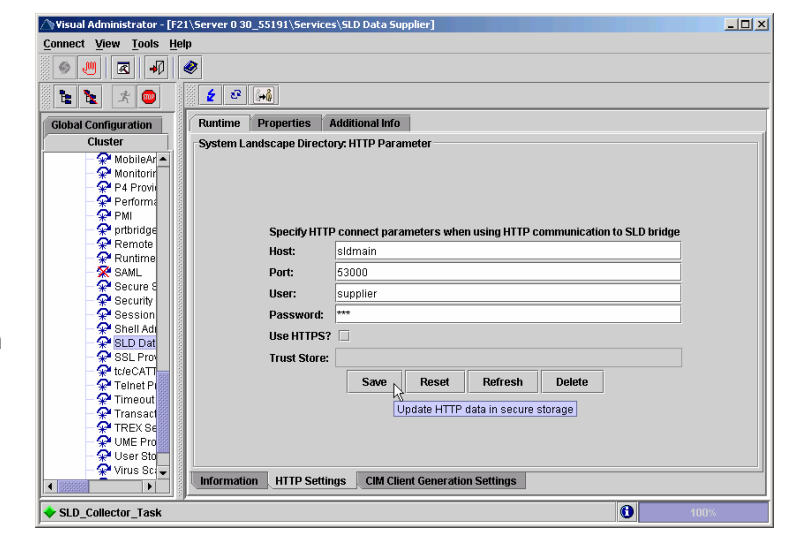

7. Navigate to the **CIM Client Generation Settings** tab. Enter the SLD settings you used previously. You can use a different user for the client generation. Click on **Save** to save your settings.

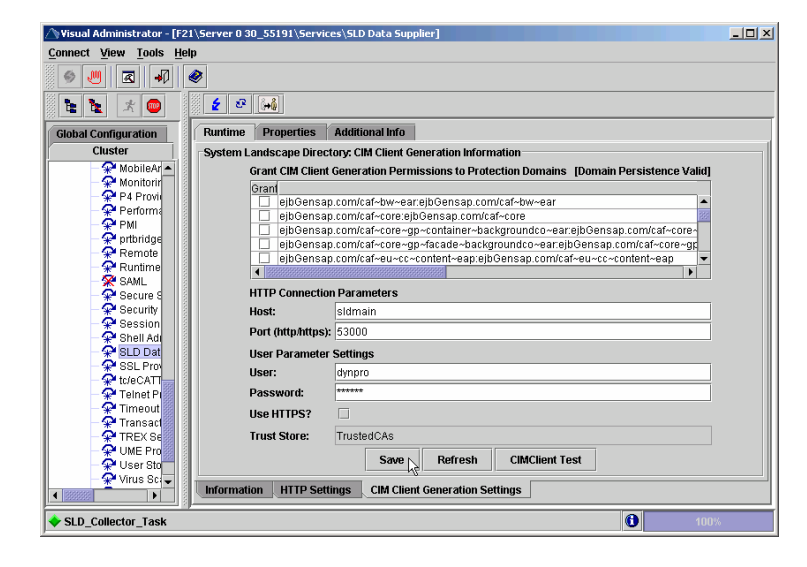

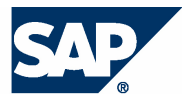

8. Click on **CIMClient Test** to test your settings.

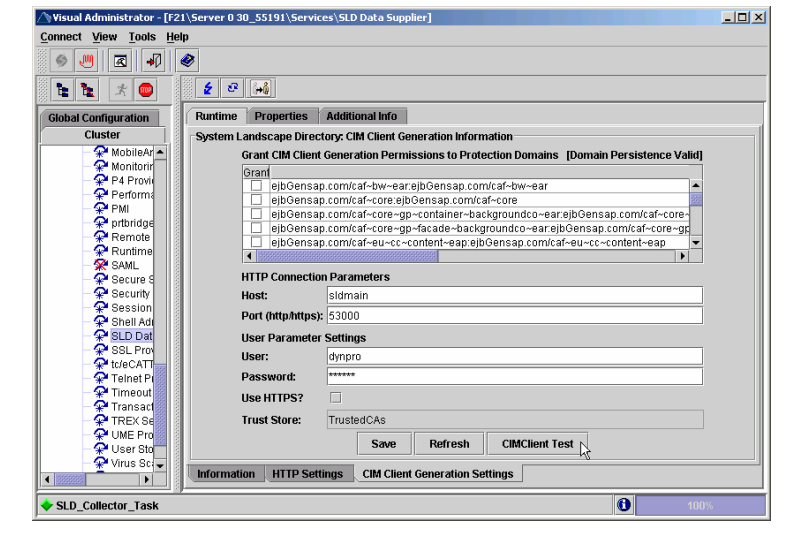

**9.** You should receive a message confirming that the test was successful. Click on **OK** to continue.

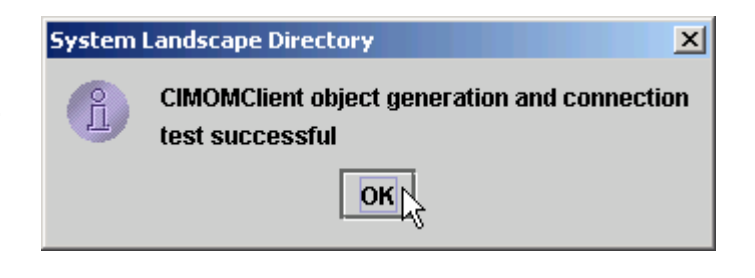

Runtime Properties Addit

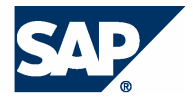

### **Configuring ADS**

- **10.** Navigate to <SID> → Server → **Services Web Services Security**. Go to the **Runtime** tab. Navigate to **Security Configuration → Web Service Clients →** sap.com **→** tc~wd~pdfobject → **com.sap.tc.webdynpro.adsproxy. AdsProxy\*ConfigPort\_Document**. Select SLD for Destination URL, and BASIC for Destination Authentication. Enter the **Username** and **Password** that can be used to authenticate with the ADS.
- 11. Scroll down the screen and enter the following information.

#### **System Name:**

<SID>.SystemHome.<MachineH ost>

### **WS Name:**

{com.adobe/AdobeDocumentSer vices}{AdobeDocumentServices Assembly.jar}{AdobeDocumentS ervices}

### **WS Port:**

{com.adobe/AdobeDocumentSer vices}{AdobeDocumentServices Assembly.jar}{AdobeDocumentS ervices}{urn:AdobeDocumentSer vicesWsd}ConfigPort\_Document

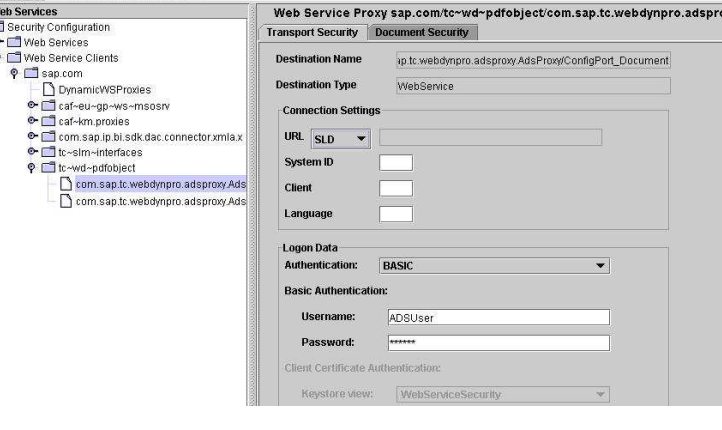

#### Synchronize with System Landscape:

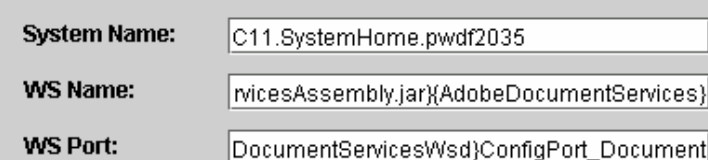

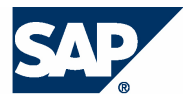

12. Click on **Save** to save your settings.

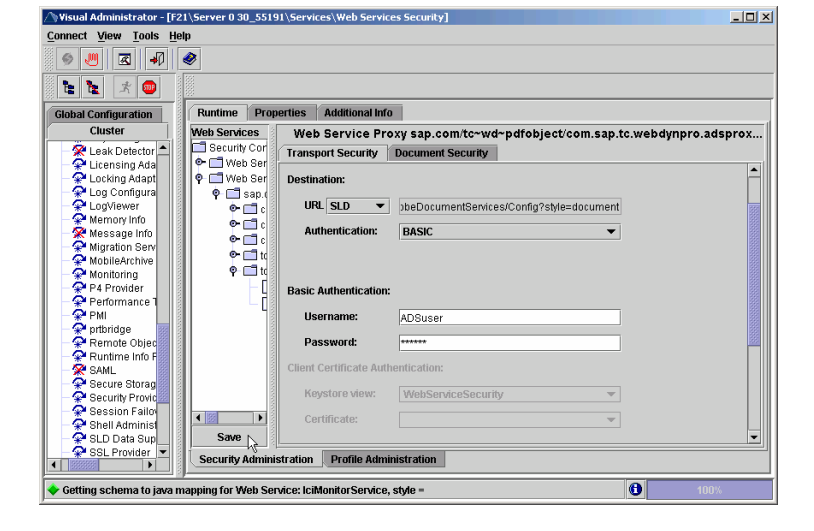

13. Log out of the Visual Administrator and restart your J2EE server. Once you have restarted, logon to the Visual Administrator again and check that the Destination has been set properly.

> You should now be able to use the Adobe Document Service.

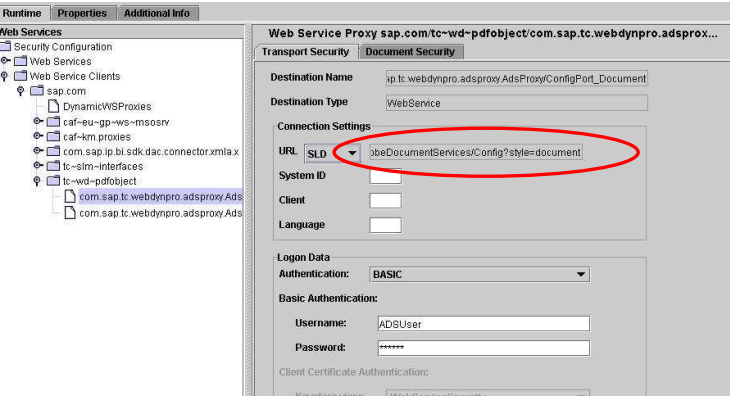

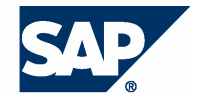

### **Configure receiving of interactive forms**

### **Configuring the Interactive Forms Adapters**

- 14. From the SAP Enterprise Portal, navigate to the **Guided Procedures Administration** tab.
- 15. Navigate to Guided Procedures  $\rightarrow$ **Administration** and click on **Configure Adapters**.

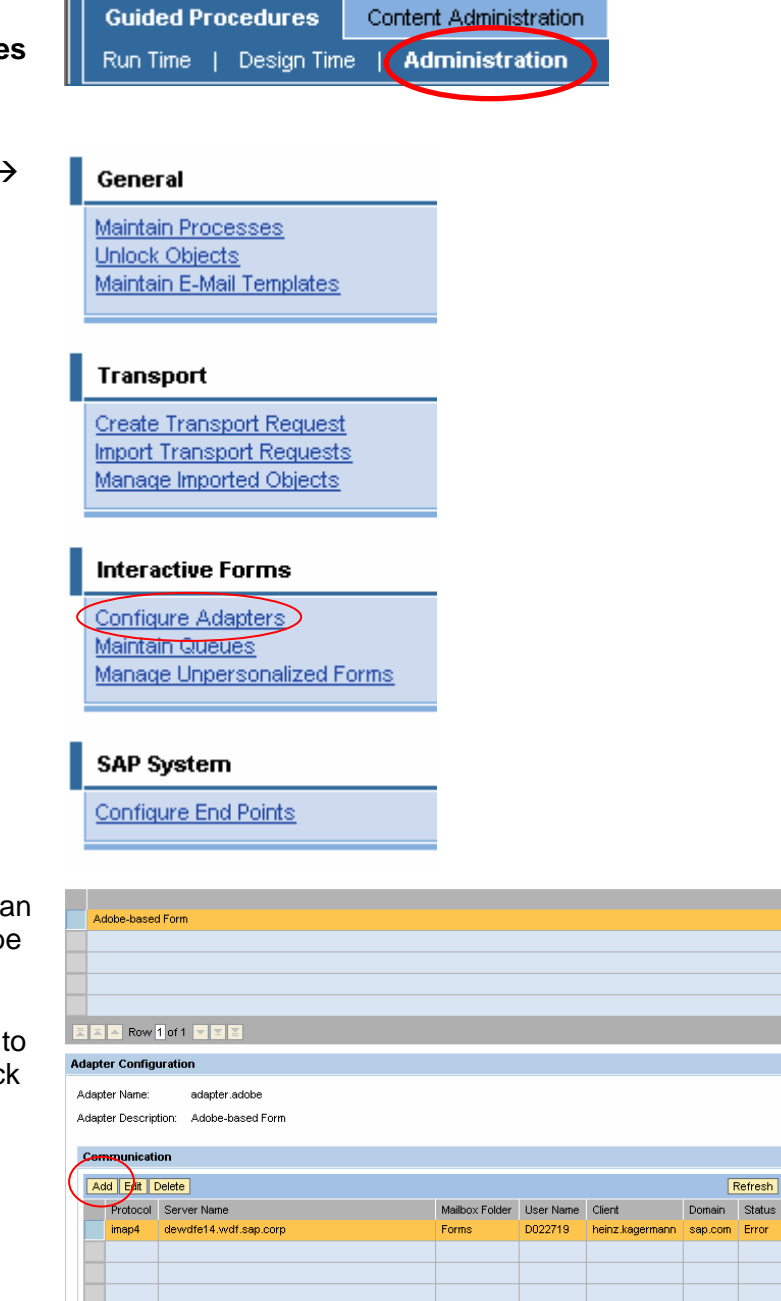

 $\mathbb{E}$   $\mathbb{E}$   $\mathbb{E}$  Row 1 of 1  $\mathbb{E}$   $\mathbb{E}$   $\mathbb{E}$ 

**16.** For each adapter, you can assign an email inbox. This email inbox will be used to collect all the submitted interactive forms. Select the appropriate adapter that you want to assign the email server to then click on the **Add** button.

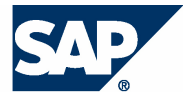

17. You can choose either to use the **pop3** or **imap4** protocol. After choosing your protocol, you need to enter at least the **Server**, **User Name**, **Password**, **Client** and **Domain**. You can also enter the **Folder Name** if it is applicable to your user. Click on the **Create** button to add the server.

If you are using your own mailbox on a Microsoft Exchange Server you can see the name of your mailbox server (something like dewdfeXX.wdf.sap.corp) from Outlook, right click on your mailbox,  $\Box$ select Properties and click on Advanced… The server is in the field for Microsoft Exchange Server.

In this case, create a new folder in your mailbox, for example called "Forms".

**18.** Your email server should be added for the adapter. You can add more email servers if required.

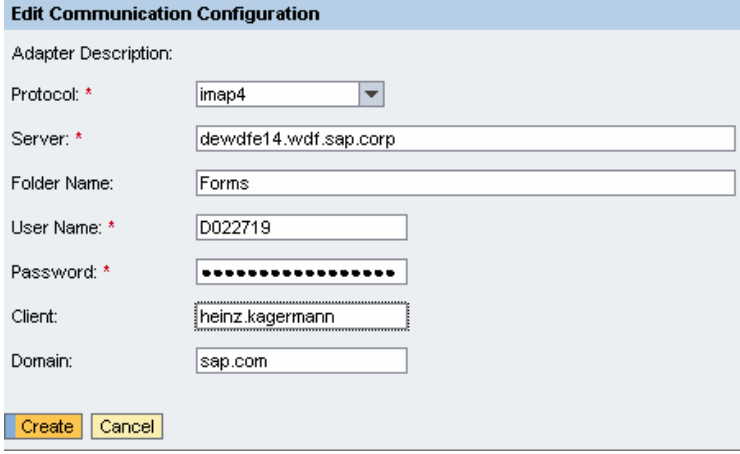

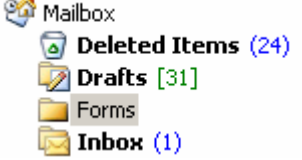

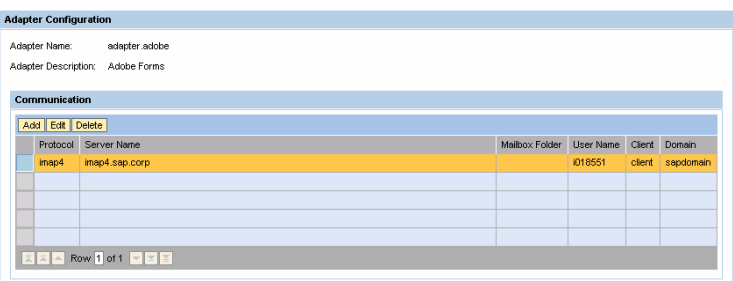

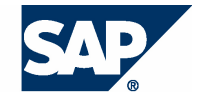

19. You need to activate the time interval for GP to check the email servers. To do so, start the Visual Administrator and navigate to **<SID>** → Server → Services → **Configuration Adapter**

20. On the right hand side, select the **Display configuration** tab. Change the editor to edit mode by clicking on the **Edit** toggle button and click on **Yes**.

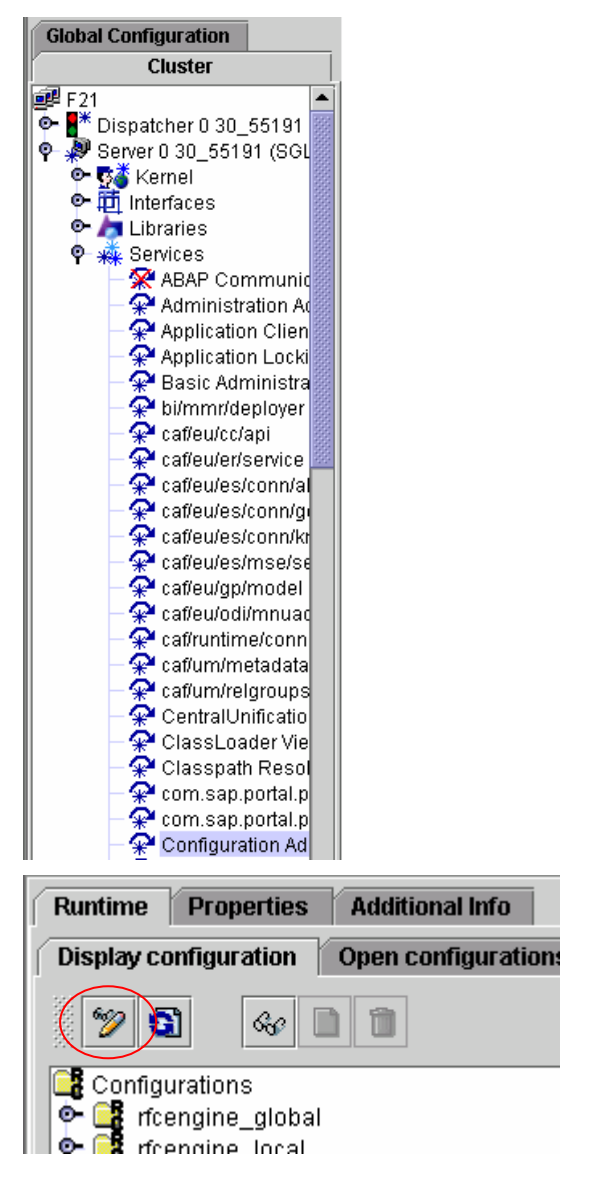

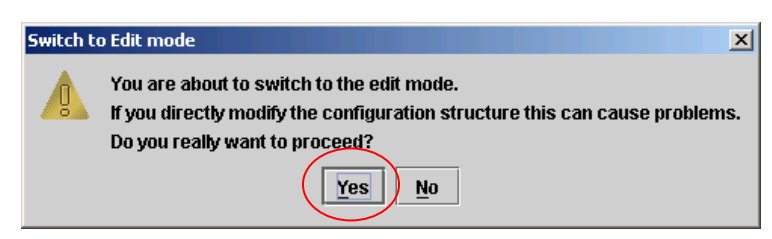

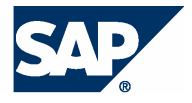

- **21.** Navigate to **Configurations**  $\rightarrow$ **cluster\_data → server → cfg →** services and double click on **Propertysheet caf~eu~gp~model**. Set the property **mailconnector.start\_thread** to **true**.
- 22. Then set the property **formqueue.processor.start\_thread** to "**true**" to enable inbound queue processing.

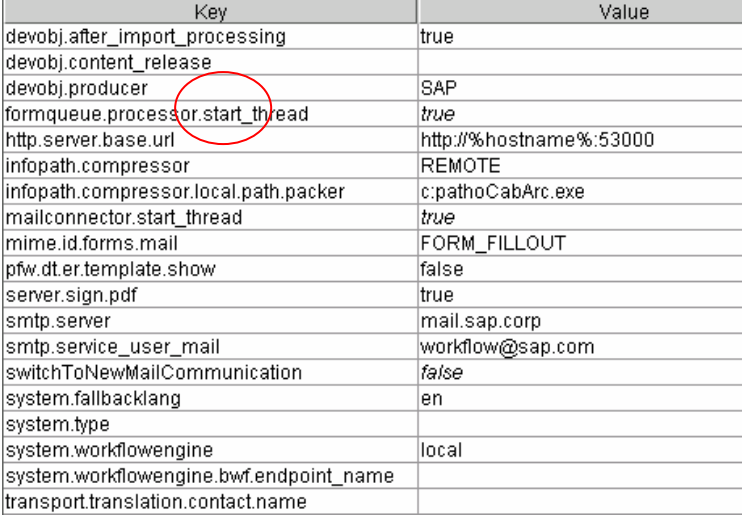

23. Restart your server to enable the changes.

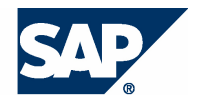

### **Maintaining Inbox Queue**

**24.** Navigate to Guided Procedures  $\rightarrow$ Administration and click on **Maintain Queues.** 

#### General

Maintain Processes Unlock Objects Maintain E-Mail Templates

#### **Transport**

Create Transport Request **Import Transport Requests** Manage Imported Objects

#### **Interactive Forms**

Configure Adapters Maintain Queues Manage Unpersonalized Forms

#### **SAP System**

Configure End Points

25. In the Queue Selection, you can select to view the emails.

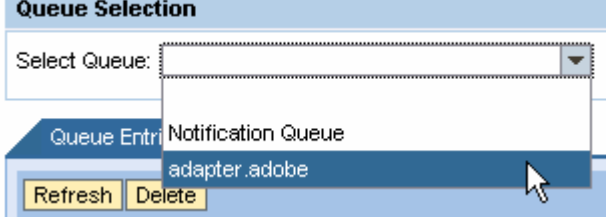

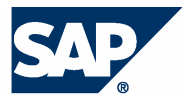

26. After selecting the queue, you should be able to see the emails that have been received under the **Queue Entries** tab. You have the option to **Refresh** the queue or **Delete** an item in the queue. If you have selected an item in the queue, the items detail will be shown in the **Queue Item Details** tab. The content of the item can be viewed under the **Queue Item Content** tab.

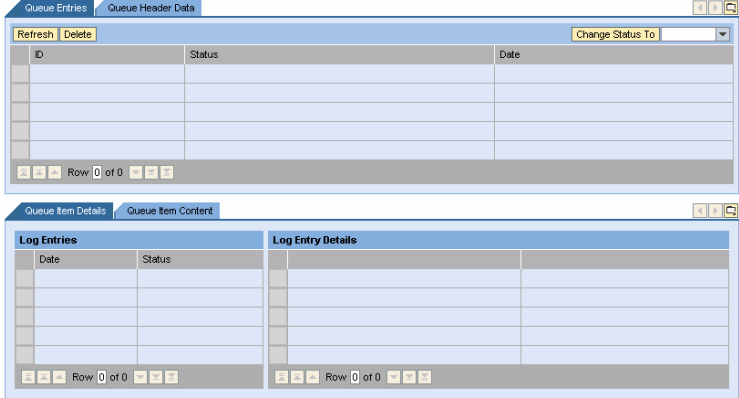

27. Clicking on the **Queue Header Data** will show a list of **Supported States**.

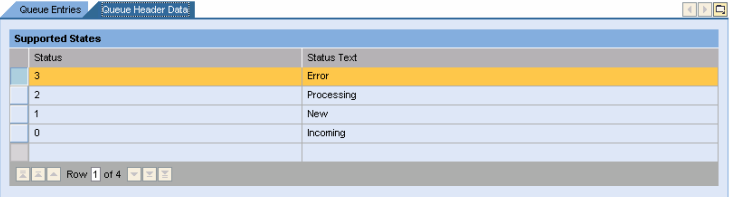

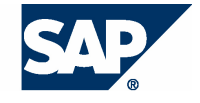

### **Managing Impersonalized Forms (optional)**

28. Navigate to Guided Procedures  $\rightarrow$ **Administration** and click on Manage **Impersonalized Forms**.

#### General

Maintain Processes Unlock Objects Maintain E-Mail Templates Manage Permissions Assign Default Roles Schedule Process Initiation Administer BMF **Impersonation Manager** Impersonation History

#### Transport

```
Create Transport Request
Import Transport Requests
Manage Imported Objects
```
#### **Interactive Forms**

Configure Adapters Maintain Queues Manage Impersonalized Forms

#### **SAP System**

Configure End Points

29. You now see the list of forms that has been requested. The **Request Count** will increase by 1 for each download of the form and the **Return Count** will increase by 1 for each submission of the downloaded form. You can download the form template by clicking on the **Download** button. You can also see the details of the forms in the **Current Requests** table. By pushing the **Create** button a new form instance is created. Optionally an expiry date can be defined for it.

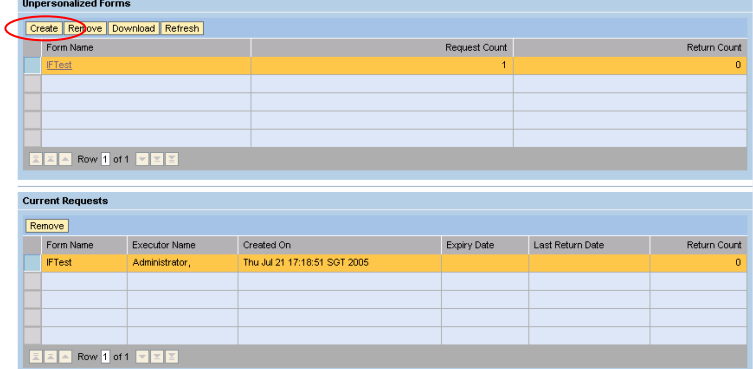

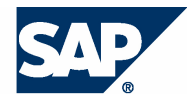

30. Select an expiry date for your form and click on the **Create** button.

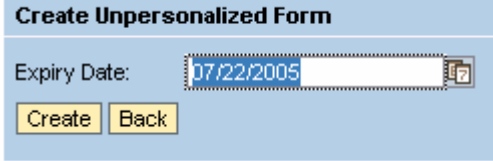

A form with an expiry date has now been created and can be downloaded. Click on the **Back** button.

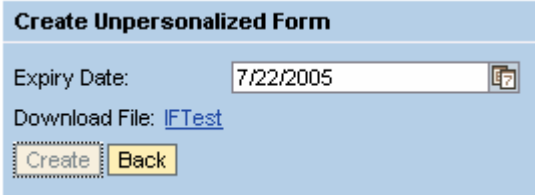

**31.** You can see that the form with the expiry date has been created in the **Current Requests** table. The forms can also be deleted by clicking on the **Remove** button.

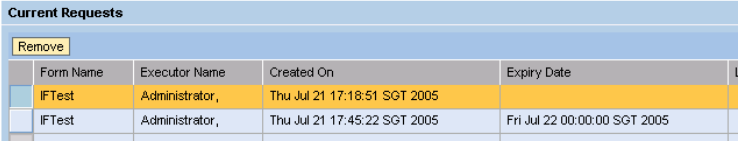

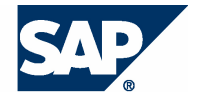

### **Configure sending of interactive forms**

**32.** In addition to configuring your inbox. you can also configure outbox email servers. Any emails that GP needs to send out will be via this email server and service user email.

> Navigate to property sheet **Propertysheet caf~eu~gp~model** in Visual Administrator. Just update the **smtp.server** and **smtp.service\_user\_mail** properties.

**Remember to restart your server after the changes.** 

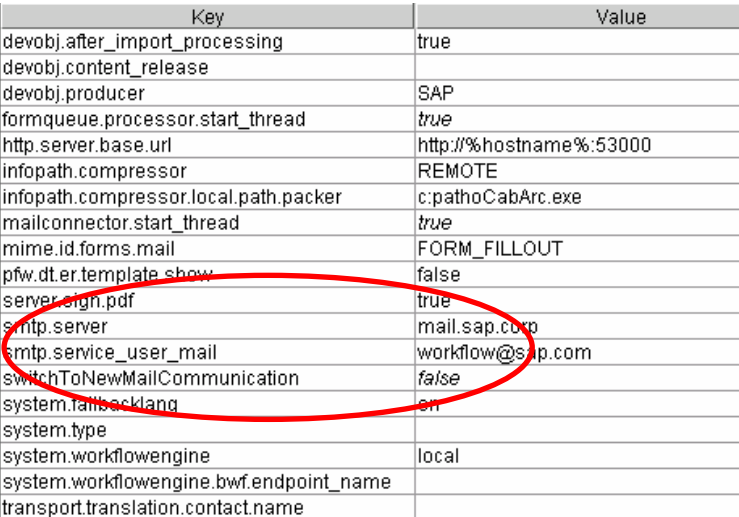

### **Troubleshooting**

If you use an SP6 version of NW2004s you might get an exception such as:

com.sap.caf.eu.gp.model.forms.exce ptions.FormsRuntimeException: The mail communication for client application id:0768334F5EF53307986C904358 43D119 is not registered. Please contact Bounced Mails administrator

In this case you need to switch to the old communication infrastructure where this problem does not exist.

In **VisualAdministrator** -> **caf/eu/gp/model** service -> switchToNewMailCommunication = false.

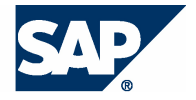

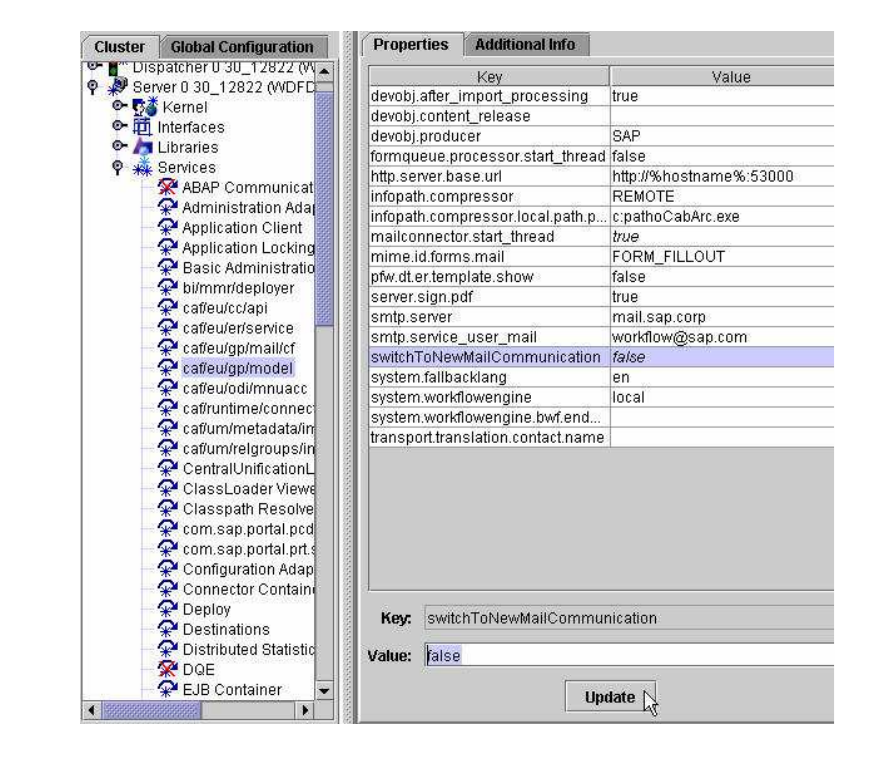

After that you need to restart the **caf/eu/gp/model** service.

**www.sap.com/netweaver**

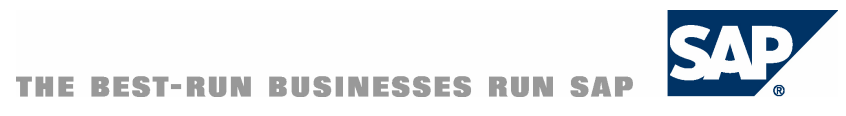